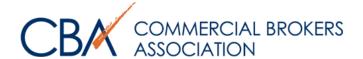

# Adding & Editing Listings

In this guide we will review how to add a new listing, edit an existing one and provide tips to commonly asked questions

© Commercial Brokers Association May 2018

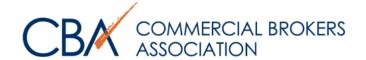

# **How to Access your Listings**

Welcome, Nikki

Admin

Live Support

>>>> ONLINE

CLICK HERE TO TALK!

CMS

To **Add** New Listings or **Edit** Existing Listings
Select the "My Listings" found on the top right-hand drop menu under "Welcome"

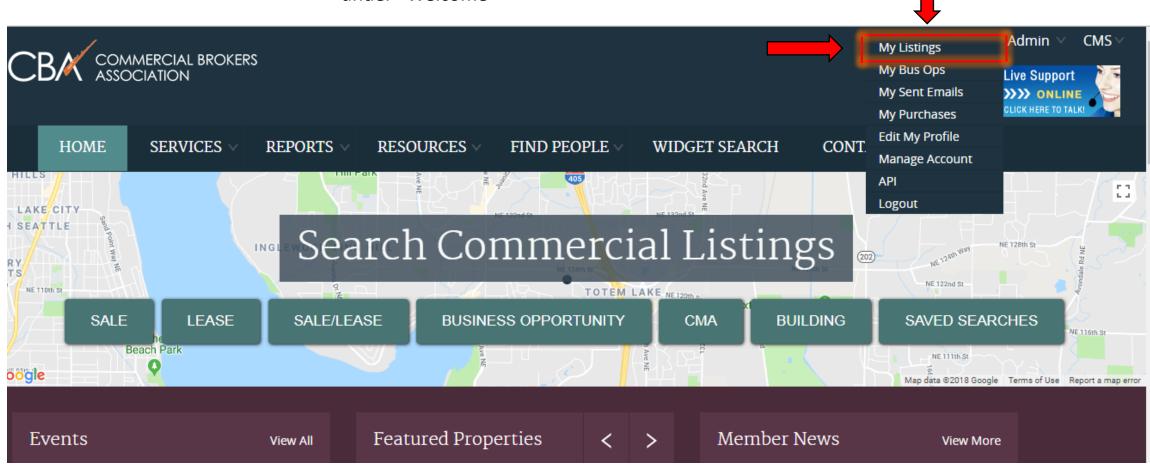

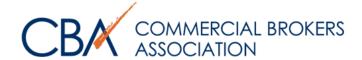

# **My Active Listings Page**

Use this search bar to find any of your listings quickly

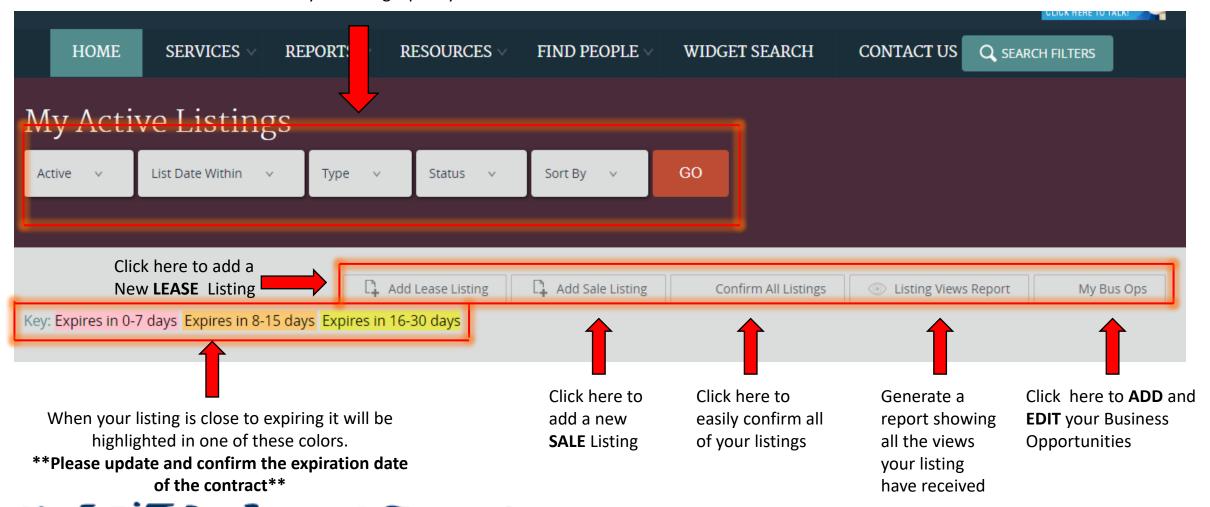

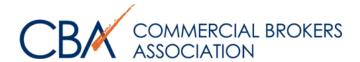

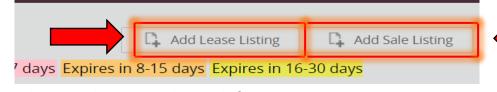

If the building you are adding a listing for is not found in the CBA website you will need to select "Add Building"

Tip: Triple check addresses and search filters to prevent duplicates and save yourself time

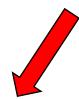

First search for your building, property or land address. Leave your search broad enough to find your building. Try removing additional fields if no results show in your first search

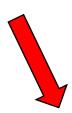

Select the existing Building Record, if found on the CBA website, and select "Create Listing"

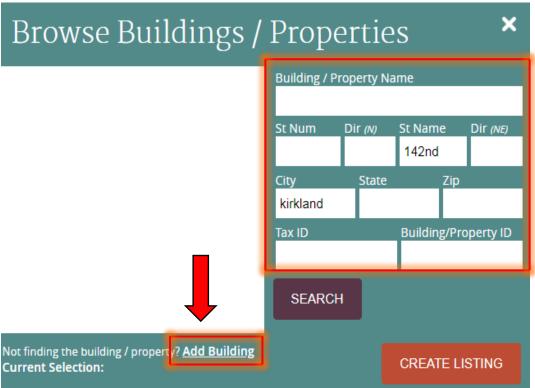

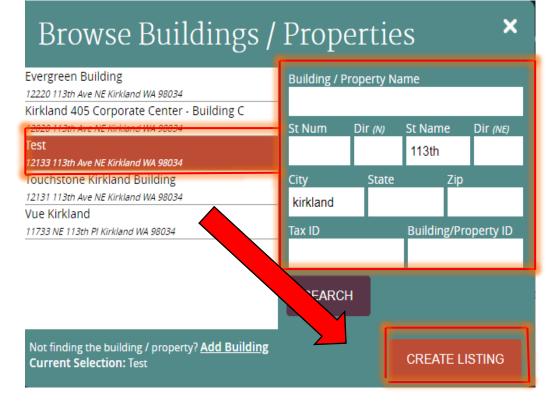

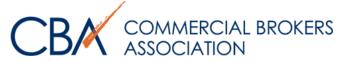

# **Adding a New Building**

|                     | Not finding the building / property? Add Building |               |   |                       |                |  |  |  |  |  |  |
|---------------------|---------------------------------------------------|---------------|---|-----------------------|----------------|--|--|--|--|--|--|
|                     | Current S                                         | election:     |   |                       |                |  |  |  |  |  |  |
|                     |                                                   |               |   |                       |                |  |  |  |  |  |  |
| MANAGEME            | ENT INFORMATION                                   | N             |   |                       |                |  |  |  |  |  |  |
| Bldg                |                                                   | Browse Agents | • | Leasing Company ID    | Browse Offices |  |  |  |  |  |  |
| Leasing<br>Agent ID |                                                   |               |   | Management Company ID | Browse Offices |  |  |  |  |  |  |
| Bldg<br>Managing    |                                                   | Browse Agents |   |                       |                |  |  |  |  |  |  |
| Agent ID            |                                                   |               |   |                       |                |  |  |  |  |  |  |
| Owner<br>Contact    |                                                   |               |   |                       |                |  |  |  |  |  |  |
| Name                |                                                   |               |   |                       |                |  |  |  |  |  |  |
| Owner<br>Name       |                                                   |               |   |                       |                |  |  |  |  |  |  |
| Owner               |                                                   |               |   |                       |                |  |  |  |  |  |  |
| Phone<br>Developer  |                                                   |               |   |                       |                |  |  |  |  |  |  |
|                     |                                                   |               |   |                       |                |  |  |  |  |  |  |
| Owner<br>User*      | O Yes   No                                        |               |   |                       |                |  |  |  |  |  |  |
|                     | Yes • No                                          |               |   |                       |                |  |  |  |  |  |  |
| Property*           |                                                   |               |   |                       |                |  |  |  |  |  |  |
| Anchors             |                                                   |               |   |                       |                |  |  |  |  |  |  |
| SUBMIT PROPERTY     |                                                   |               |   |                       |                |  |  |  |  |  |  |

When you select
"Add Building"
you will be
taken to the
form on this
new screen.
Please scroll all
the way to the
bottom and fill
out ALL
REQUIRED fields

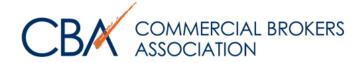

### **Requirements for Adding New Building**

- Property Name- This should always be the full name of the Property ONLY. "Restaurant Sublease" or other similar titles are not acceptable. No marketing remarks and no abbreviation or punctuations. Exception: business parks may be entered as "Jane Doe Business Park- Building 12"
- Street Addresses- Numeric street names should not be written out. **Example- Correct**: 9<sup>th</sup> St Incorrect: Ninth St
- Do not add any spaces or dashes in the TAX ID field. Exception: Parcel numbers in Spokane County which is XXXXX.XXXX format
- If the building is condominiumized then the Tax ID #1 needs to be the master parcel number. Additional ones may then be added by clicking "Add Another Parcel +"
- The "Property Comments" section must apply to the building, not to the sale of the building or to the spaces available for lease.
- Do not type in ALL CAPS
- Building pictures must be an external view of the entire building and may NOT include any viewable leasing or contact information
- To update or make changes to a Property Record please see our "Property Record Changes" How- to -Guide

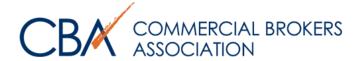

# **Submit a Listing Page**

Your building photo will be added once you complete a listing

This is your property ID it is not your listing ID.

Once you have added the building, you will be taken to this **"Submit a Listing"** page. Please review the building information on top and then scroll down the screen to enter in your listing information

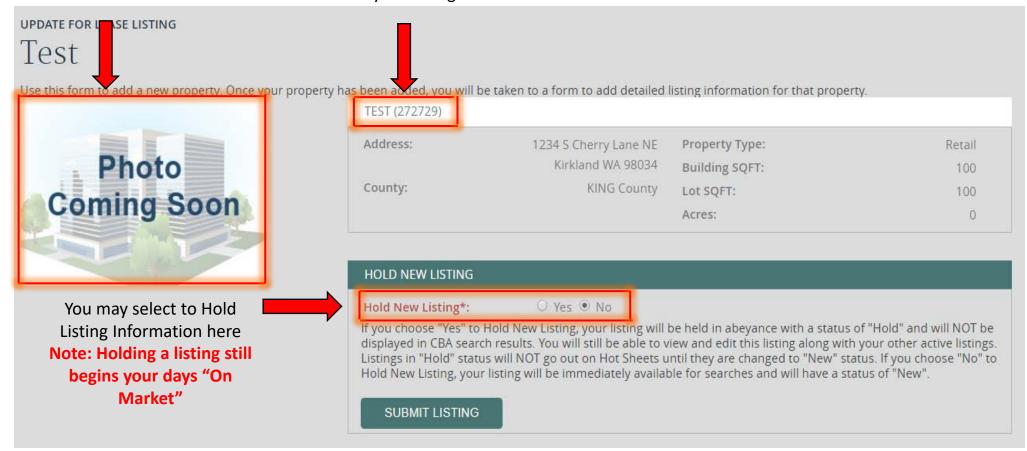

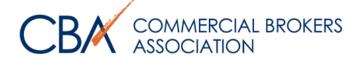

# **Adding a New Listing**

| Browse Buildings                                                            | Prop | ×                        |         |             |           |
|-----------------------------------------------------------------------------|------|--------------------------|---------|-------------|-----------|
| Test<br>1234 5 Cherry Lane NE Kirkland WA 98034                             | j    | Building / Property Name |         |             |           |
| 1234 S Cherry Lane NE Kirkland WA 98034                                     |      | St Num                   | Dir (N) | St Name     | Dir (NE)  |
| Airport Trade Center                                                        |      | 1234                     |         | cherry      |           |
| 1142 Cherry Avenue San Bruno CA 94066                                       |      | 1201                     |         | cherry      |           |
| Payless Shoe Source                                                         |      | City                     | State   | Zip         |           |
| 1143 Cherry St Sumas WA 98295                                               | - 1  |                          | - 1     |             |           |
| 1200 Cherry Street SE                                                       |      |                          |         |             |           |
| 1200 Cherry St SE Olympia WA 98501                                          |      | Tax ID                   |         | Building/Pr | operty ID |
| Refrigeration Engineering                                                   |      |                          |         |             |           |
| 1218 E Cherry St Seattle WA 98122                                           |      |                          |         |             |           |
| The Douglas                                                                 |      |                          |         |             |           |
| 1223 E Cherry St Seattle WA 98122                                           |      | SEARCH                   |         |             |           |
| 1311 Cherry Avenue                                                          | -    |                          |         |             |           |
| Not finding the building / property? Add Buildin<br>Current Selection: Test | og   |                          |         | CREATE L    | ISTING    |

To add a new listing- select your property and then click "Create Listing"

\*Note: If you had to add the building before being able to enter in your listing then you will be taken to this page automatically once the property information is completed

If you choose "Yes" to Hold New Listing, your listing will be held in abeyance with a status of "Hold" and will NOT be displayed in CBA search results. You will still be able to view and edit this listing along with your other active listings. Listings in "Hold" status will NOT go out on Hot Sheets until they are changed to "New" status. If you choose "No" to

Hold New Listing, your listing will be immediately available for searches and will have a status of "New

O Yes 

No

Please scroll all the way to the bottom of the listing form and fill out ALL REQUIRED fields which are indicated by bold letters and an asterisk (\*) symbol

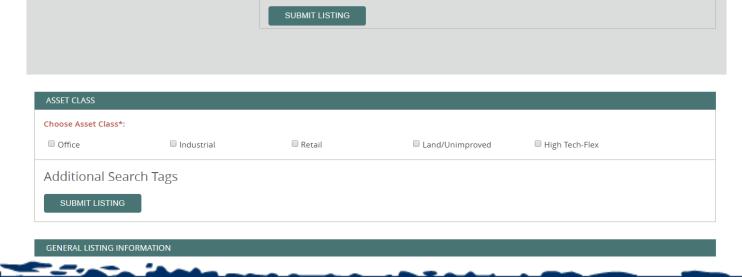

HOLD NEW LISTING

Hold New Listing\*:

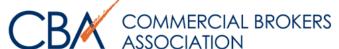

# **Business Opportunities Listings**

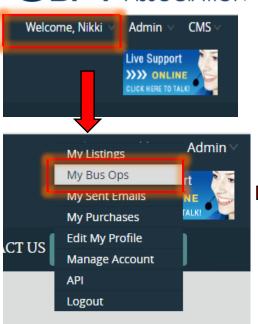

Business Opportunities Listings can be added under the "My Bus Ops" located under the "Welcome" tab

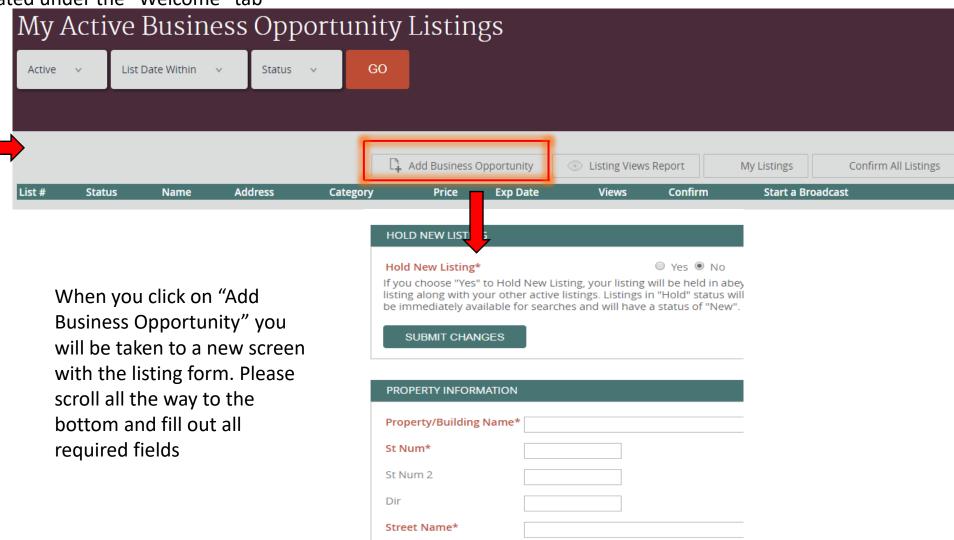

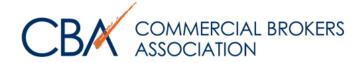

# **Requirements for Adding a New Listing**

- Listings should never include the broker's name or contact information. This information will automatically populate at the top of the listing. This applies to all fields, including any "add comments" sections. Instead, please ensure "Call Listing Broker" is marked "Yes".
- PDF's attached to listings cannot contain contact information for an Non-Member of CBA, nor may they contain any links to other listing
  websites.

#### **Listings Fields**

- Asset Class: Must be appropriate for the space
- LOC/ SOC: The field MUST either be a percentage (2%) or a dollar amount (\$2). Or the following acronyms can be entered:
  - PBB: Used if the listing broker is not offering a commission and the procuring broker must be paid by their tenant. In comments, it must be noted "Commission to be paid by buyer"
- Expiration Date: This date MUST be the date on the listing agreement or management contract
- Investment Property (Sale Listings)- Either a property is an "Investment" or "Owner/User". It cannot be both. If "Investment Property" is checked "Yes" then there MUST be investment information filled in; i.e. Cap rates
- NNN Expenses (Lease Listings): If the lease listing is a NNN lease then this is a required field and must be formatted in the same way as the lease rates (per month/per year)
- Business opportunity Listings: If a Business Opportunity is confidential and the owner does not want identifying information disclosed then the address should show as "0 Undisclosed" Also, the broker MUST fax or email CBA over the request from the owner that the identifying information be undisclosed

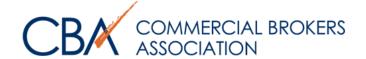

### **My Listings Main Page**

This is your Property ID it is Once you have successfully added your listings they will appear in your "My Listings" page. From here you **NOT** your Listing ID can now add Media to your listings, make edits or add additional listings to an existing property Add Sale Listing Add Lease Listing Confirm All Listings Listing Views Report My Bus Ops Key: Expires in 0-7 Lays Expires in 8-15 days Expires in 16-30 days Click here to add TEST 272730 Building SQFT: 1@dditional listings Photo 1234 S Cherry Lane NE Add New Lease Listing View Property Kirkland WA 98034 Add New Sale Listing Suggest Revision Coming Soon you may have at View Map the same Property Asset Class List # Stat Stat Chng Date List Type SF Max/Min Suite Price **Last Confirmed** Confirm Start a Broadcast Last Broadcast Views [Edit] Office [E] New 05/11/2018 \$1,000.00-\$1,000.00 Today For Lease 1,000 / 1,000 Start a Broadcast NA Here you can edit your listing Click here to Click here to Start a See how This is your and add media content. listing ID confirm your Broadcast. Please see many views Please see the Managing listings the "Marketing your listing Media How to Guide Tools" How to Guide has received

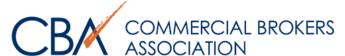

## **Updating Listing Records**

It is important for accurate records that you update the status of listings once a sale has been completed. The CMA team at CBA use this information to keep accurate data in our Sales Comparable Database

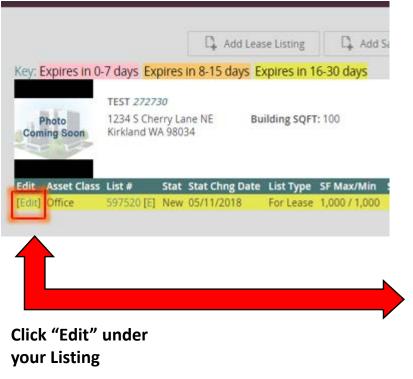

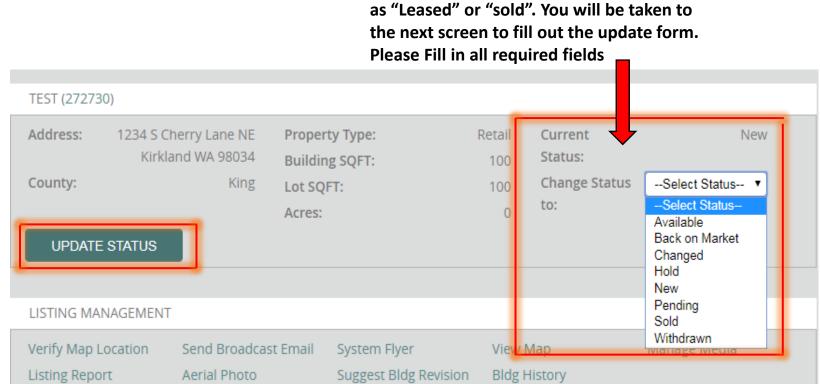

**Under "Change Status" select the new status** 

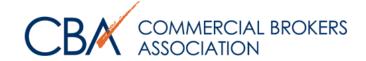

# **Updating Sold Listing Records Guidelines**

- After updating your Sale Listing you may receive an Email from our CMA team asking for assistance as they research your sale for our database.
- Please keep in mind that the more accurate information provided to CBA, the better our Sales
   Comparable Database will be for all members
- Use the "Additional Comments" section to provide any additional information you can provide on the transaction
- While not required, here is some additional information that if provided would reduce the amount of follow up emails needed to complete our records:
  - Buyer and the buyer's broker information such as Name, Company an Intended Use of the property
  - Was the property an Owner/User or Investment? If investment, what is the CAP rate? If Owner, User how much of the property does the buyer plan on occupying?
  - Did either party do a 1031 exchange?
  - Anything unique about the sale that you would like see noted on a comparable?